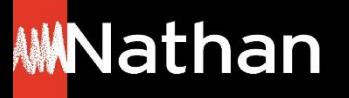

## **Comment consulter les pages du manuel hors ligne ?**

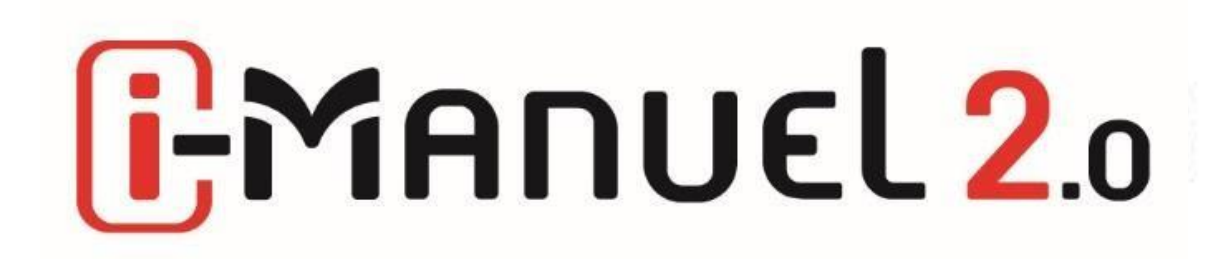

## **Consulter votre**  $\boxed{1}$ **Manuel 2.0 hors ligne** Letravail en ligne permet and the travail en ligne permet and the Une réelle mise en active

Dans votre espace Enseignant i-Manuel 2.0 ou depuis votre E.N.T, en cliquant sur votre i-Manuel 2.0

Vous pouvez, au choix :

**- Accéder à votre i-Manuel 2.0**, la version enrichie et interactive du manuel avec les corrigés (uniquement enseignant) pour travailler en ligne.

Ou

- Consulter en ligne ou hors ligne la **version feuilletable, et téléchargeable** enrichie de ressources.

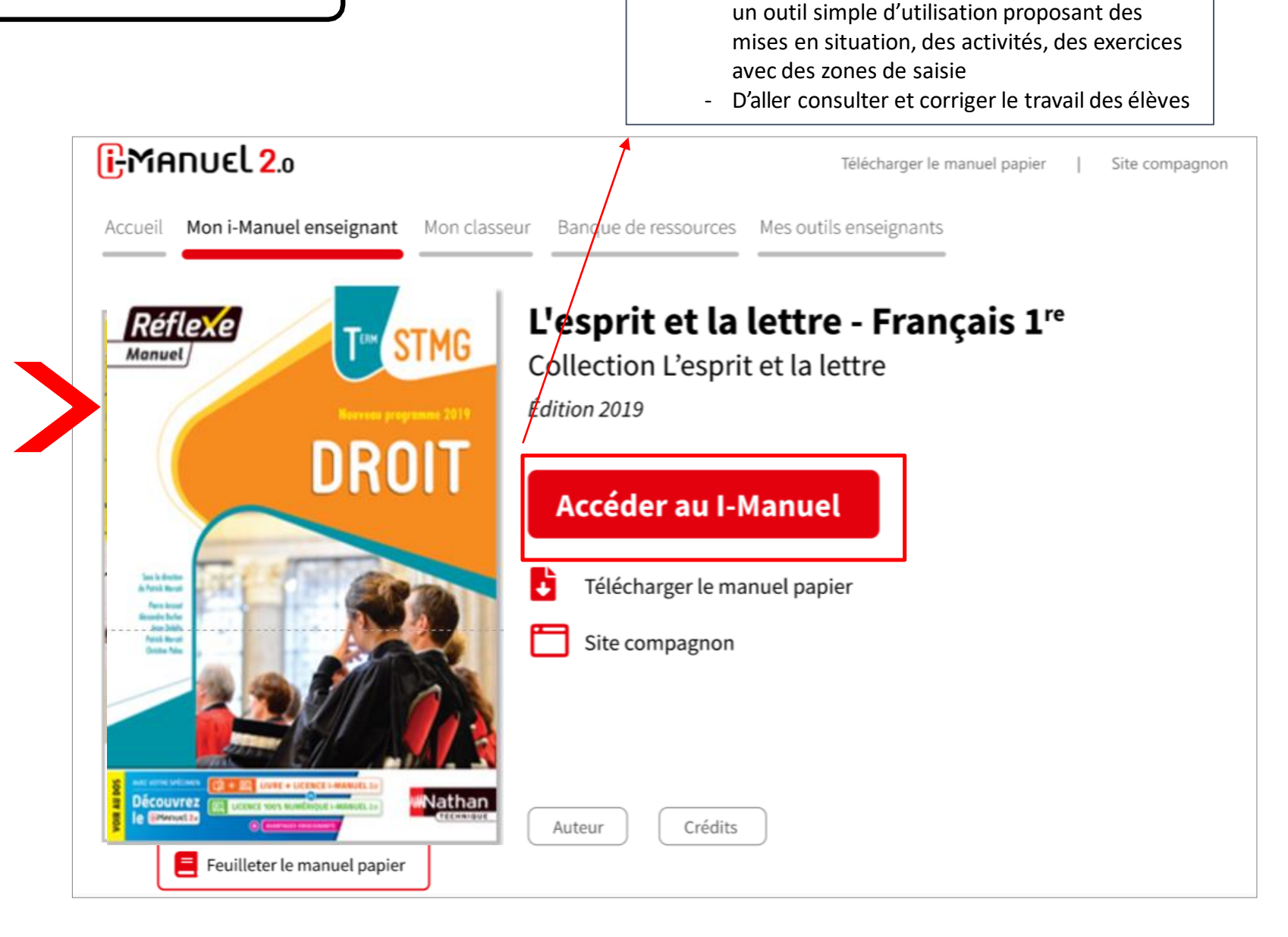

- Une réelle mise en activité des élèves grâce à

## **Consulter votre i-Manuel** 2.0 hors ligne

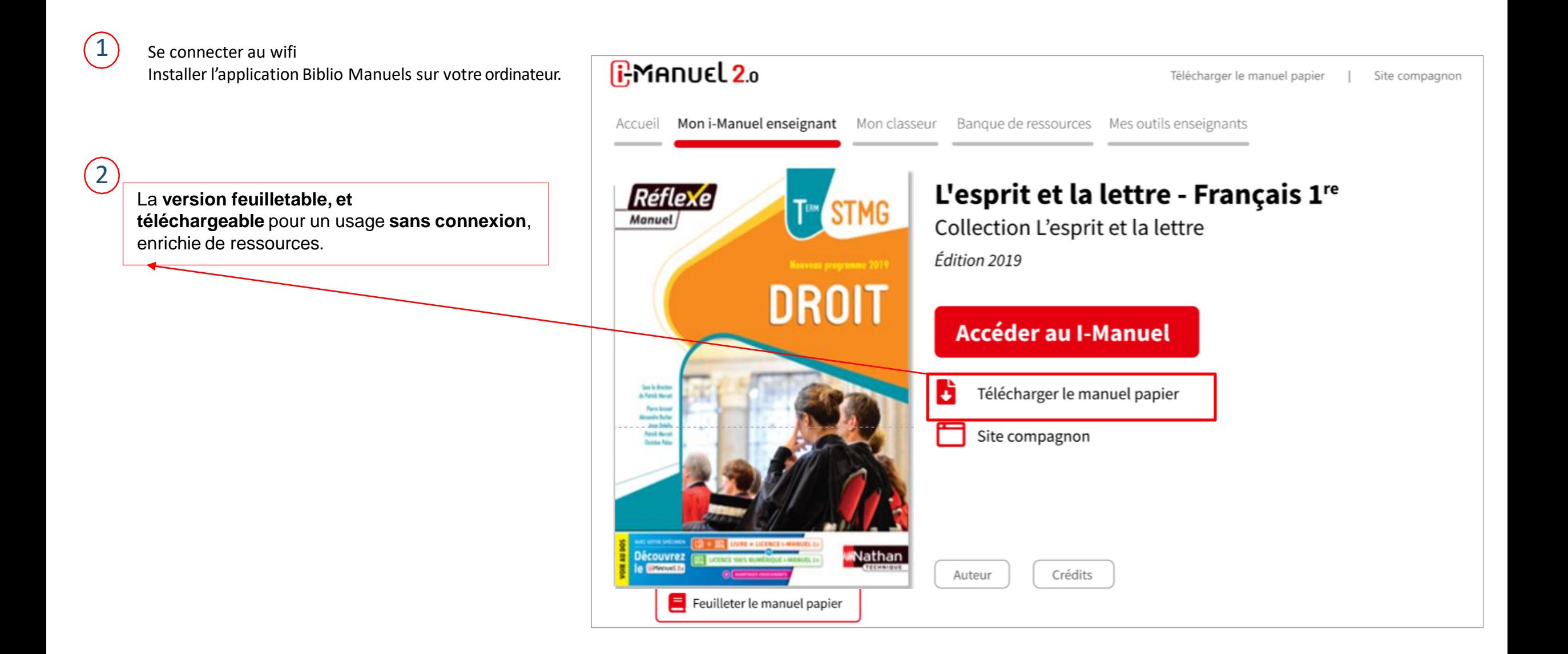

## **Consulter votre i-Manuel 2.0 horsligne**

3

 $\left( 4 \right)$ 

Votre manuel s'ouvre et pouvez alors le consulter en ligne.

**Pour consulter votre manuel hors ligne vous devez avoir préalablement téléchargé l'application sur votre ordinateur ou votre tablette.**

Appuyer sur « ouvrir dans l'application », vous serez alors automatiquement connecté à votre compte.

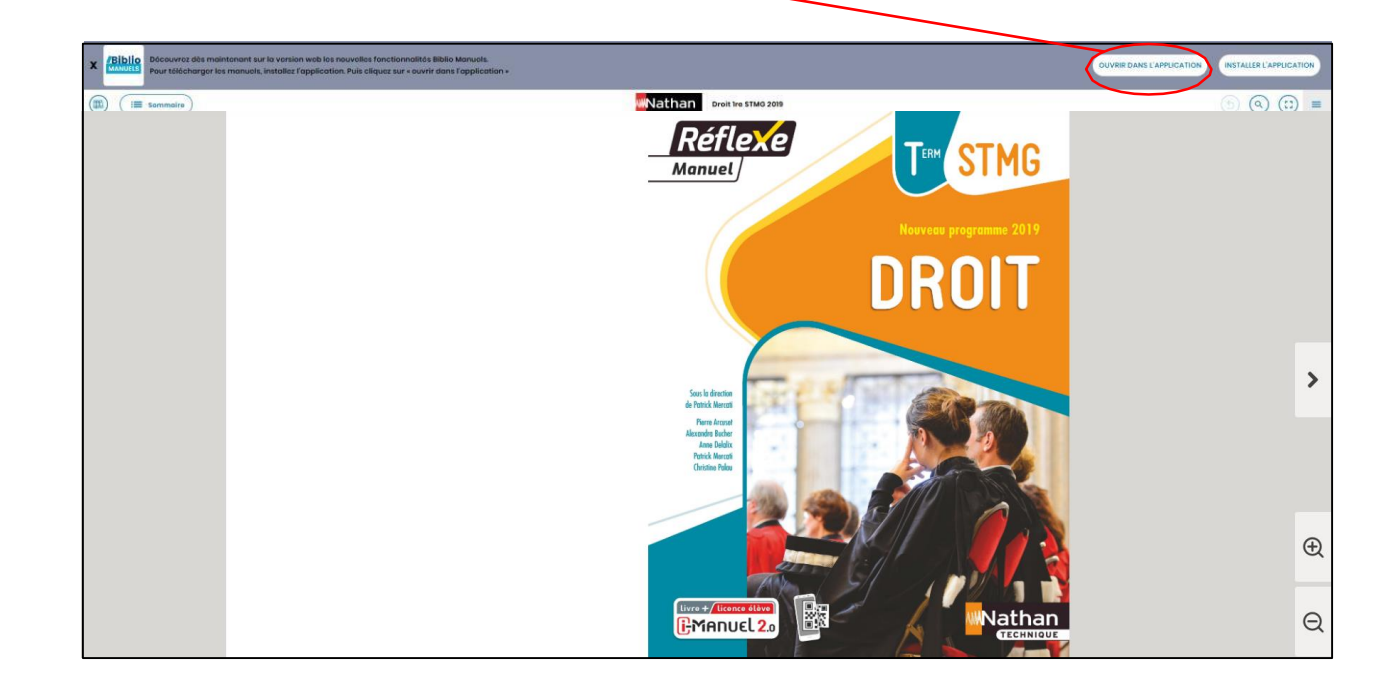

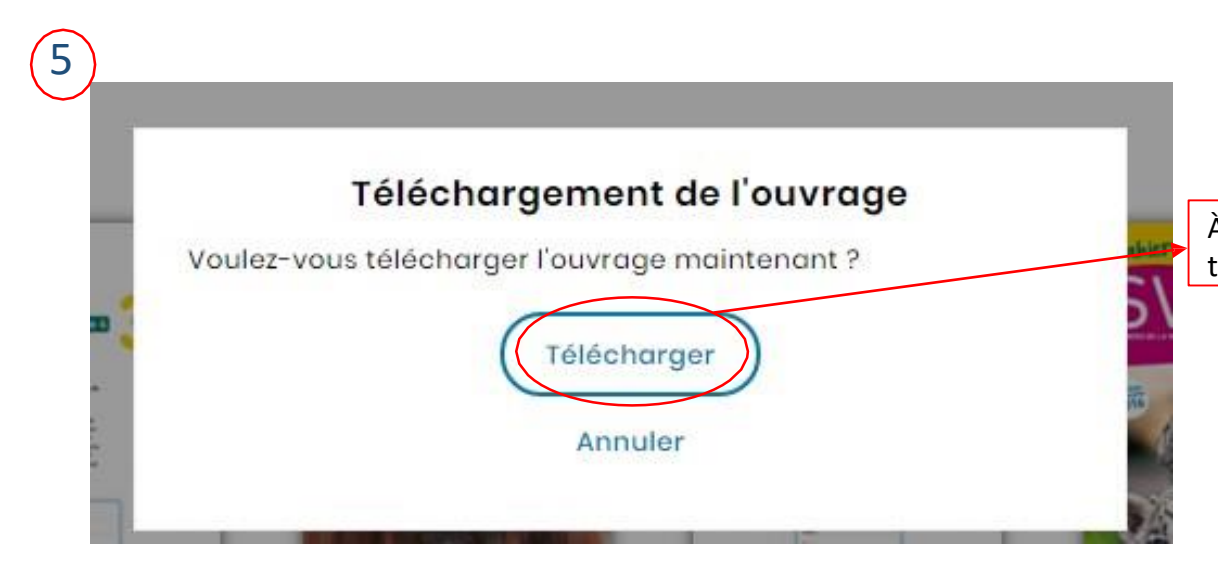

À l'ouverture dans l'application Bibliomanuels, une popup de demandede téléchargement du manuel apparait. Cliquez sur « Télécharger »

Votre manuel est alors consultable hors connexion depuis l'application BiblioManuels.